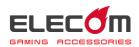

# MMO Gaming Mouse M-DUX50BK/M-DUX30BK Driver Setting Guide

This driver setting guide will take you through the process of assigning button functions, creating macros and setting the Dots per inch (DPI) using the built-in driver of the M-DUX30/50BK gaming mouse.

- \* See the User's Manual enclosed in the M-DUX30/50BK package for driver installation instructions.
- \* This guide operates on Windows<sup>®</sup>10. The display may look different depending on the operating system (OS) used but the same operation will apply.

| Opening the driver          | Go to Page 2  |  |
|-----------------------------|---------------|--|
|                             |               |  |
| Satting the driver          | Go to Page 3  |  |
|                             |               |  |
| Assigning builton functions | Go to Page 5  |  |
|                             |               |  |
| Satting the DPI             | Go to Page 14 |  |
|                             |               |  |
| Other settings              | Go to Page 15 |  |
|                             |               |  |
| <b>Greating Macros</b>      | Go to Page 21 |  |
|                             |               |  |

## **Opening the driver**

Click 闭 in the task tray or notification area and click 'Settings'.

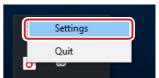

•When is shown in the notification area on Windows 10, Windows 8.1/8 and Windows 7, first click , then right click and click 'Settings'.

## **2** The driver setup screen is displayed.

When the driver is launched for the first time after connecting the gaming mouse, the default settings saved on the mouse are read into.

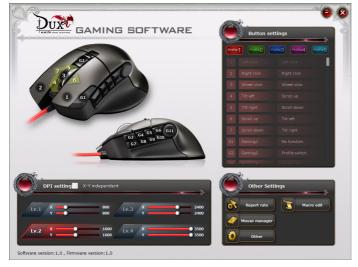

When the driver is opened without connecting the gaming mouse, a 'No device!!' message will appear. Make sure to connect the gaming mouse before launching the driver.

## Setting the driver

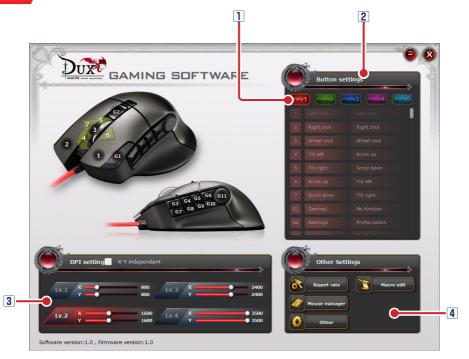

\* The images in this guide are from screen images for the M-DUX50BX model.

#### **1** Profile

There are five profiles available. A different button configuration can be registered in each profile, which makes it possible to change the entire button configuration by switching profiles.

See S'Assigning button functions' for more details.

#### **2** Button list

A list of the buttons and the wheel and their currently assigned functions are displayed under each profile. Click the number, the name or the function of the button you want to edit and then a detail-setting screen will be displayed to change the button settings See Assigning button functions' for more details.

#### **3 DPI setting**

DPI (Dots per inch) refers to a cursor motion expressed in dot count when the gaming mouse moves one inch. The higher a mouse's DPI, the farther and faster the corresponding pointer will move. The DPI can be set at four different levels. The DPI setting is saved in the built-in memory of the mouse and can instantly be enabled. See Setting the DPI' for more details.

#### **4** Other settings

You can edit settings for the report rate, macros, mouse memory management and other features.

See<sup>()</sup>Other settings' for more details.

## **Assigning button functions**

## Selecting a profile

First select a profile that you wish to assign and register new button settings in.

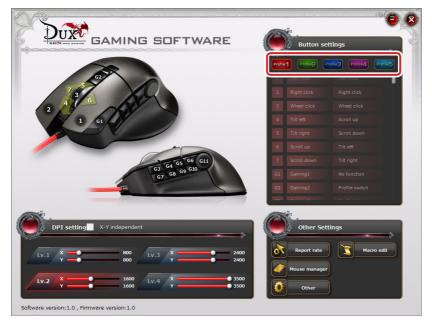

## Assigning button functions

The names, numbers and currently assigned actions of the buttons and wheel are listed in the table.

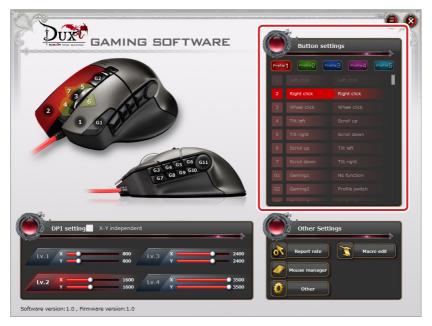

In order to change the button settings, go to 'Button settings' and click the number, name or function of the button you want to edit.

When the entire button list is not displayed in one screen, turn the wheel to scroll down or drag the slider to display the rest.

## To assign button functions

The following procedures show how to assign 'Mute' to '3 Wheel click'.

## Click the number, name or function of the button to be changed.

The 'Button settings' screen is displayed.

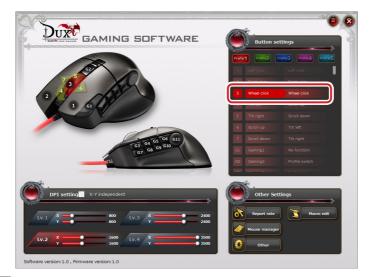

## Click 'Mute' in the 'Volume' block.

The selected function is indicated in red.

See S'Button Settings' for detailed information on available functions.

| Button S  | ettings     |               |                | 00          |
|-----------|-------------|---------------|----------------|-------------|
| Mouse but | ton         |               | Volume         |             |
|           |             | Left click    |                | Volume -    |
|           | Forward     | Backward      | Mute           |             |
|           | Wheel click |               |                |             |
| Scroll    |             |               | Media          |             |
|           |             | Scroll down   | Play           | Play/Pause  |
|           |             | Tilt right    | Previous Track | Next Track  |
|           |             |               | Fast Forward   |             |
| DPI       |             |               | Other          |             |
|           |             | DPI firekey   | Launch setting | Web Browser |
|           |             | Lock X-axis   | My Computer    | Calculator  |
|           |             | DPI- DPI loop | Media Player   |             |
| Keyboard  |             | Macro         | Profile        |             |
|           | Keyboard    | Macro         | Profile switch |             |
|           | Reyboard    |               |                |             |
|           |             | ~             | -              |             |
|           |             |               |                |             |
|           |             | No function   | Default Cance  | el Select   |

|          | ton        |               | Volume  |                |  |
|----------|------------|---------------|---------|----------------|--|
|          |            |               |         |                |  |
| 🥢 🛽      |            |               |         |                |  |
|          | Wheel dick |               |         |                |  |
| Scroll   |            |               | Media   |                |  |
|          |            |               |         |                |  |
| - 🕗 🗉    |            |               |         |                |  |
|          |            |               |         | Fast Forward   |  |
| DPI      |            |               | Other   |                |  |
| 1        |            |               |         |                |  |
| <b>N</b> |            |               |         |                |  |
|          | DPI+       | DPI- DPI loop |         | Media Player   |  |
|          |            | Масго         | Profile |                |  |
| Keyboard |            |               |         | Profile switch |  |
| Keyboard | Keyboard   | Macro         |         |                |  |

I The button settings have been changed.

3 Click Select

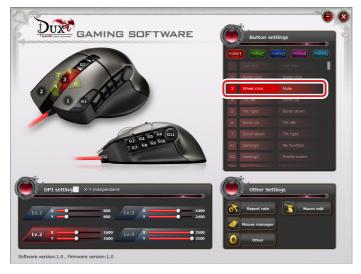

Now 'Wheel click' executes 'Mute'.

## **Button Settings**

| Mouse but | tton        |               | Volume  |                |   |
|-----------|-------------|---------------|---------|----------------|---|
|           |             |               |         |                |   |
| 🥢 i       |             |               |         |                |   |
|           | Wheel click |               |         |                |   |
| Scroll    |             |               | Media   |                |   |
|           |             |               |         |                |   |
|           |             |               |         |                |   |
|           |             |               |         | Fast Forward   |   |
| DPI       |             |               | Other   |                |   |
| . 1       |             |               |         |                |   |
|           |             |               |         |                |   |
| <u> </u>  | DPI+        | DPI- DPI loop |         | Media Player   |   |
| Keyboard  |             | Macro         | Profile |                | _ |
|           | Keyboard    | Macro         |         | Profile switch |   |
|           |             | <u> </u>      | - 😕 -   |                |   |

Some functions may not be assigned to certain buttons.

Those unavailable functions are not highlighted in red and therefore not selectable.

#### Mouse

| Right click | Executes a right click.                                  |
|-------------|----------------------------------------------------------|
| Left click  | Executes a left click.                                   |
| Forward     | Executes the function assigned to Button 5. Takes you to |
| Forward     | the next page on Web browsers.                           |
| Backward    | Executes the function assigned to Button 4. Takes you to |
| Dackwaru    | the previous page on Web browsers.                       |
| Wheel click | Executes a wheel click.                                  |

In order to change the function of the button to which 'Left click' has been assigned, first assign 'Left click' to another button.

#### Scroll

| Scroll up   | Executes an upwards scroll.             |
|-------------|-----------------------------------------|
| Scroll down | Executes a downwards scroll.            |
| Tilt left   | Executes a left scroll on Web browsers  |
| Tilt right  | Executes a right scroll on Web browsers |

## **DPI** setting

|                                       | You can adjust the DPI on a pop-up window.                                                    |
|---------------------------------------|-----------------------------------------------------------------------------------------------|
|                                       | <setting procedures=""></setting>                                                             |
|                                       | 1) Click the mouse button which 'Adjust DPI' is assigned to                                   |
|                                       | and open a pop-up window.                                                                     |
| Adjust DPI                            | 2) Scroll up/down with the wheel to set the DPI value.                                        |
|                                       | Lv.2 X 1600<br>Y 1600<br>Scroll to change DPI                                                 |
|                                       | 3) Click the same button again to confirm the new DPI                                         |
|                                       | settings.                                                                                     |
|                                       | You can assign a button to apply the preset DPI only                                          |
|                                       | while pressing that button.                                                                   |
|                                       | <setting procedures=""></setting>                                                             |
|                                       | 1) Click 'DPI firekey' to open the DPI firekey setting screen.                                |
|                                       | 2) Drag the sliders on the X and Y progress bars to change                                    |
| DPI firekey                           | the values.                                                                                   |
| Difficitoy                            | DPI firekey (8)                                                                               |
|                                       | x 400                                                                                         |
|                                       | Y 400                                                                                         |
|                                       | Cancel                                                                                        |
|                                       | 3) Click to close the DPI firekey screen.                                                     |
|                                       | Disables the Y-axis motion (up/down) of the pointer and                                       |
| Lock Y- axis                          | enables only horizontal motion.                                                               |
|                                       | Disables the X-axis motion (left/right) of the pointer and                                    |
| Lock X- axis                          | enables only vertical motion.                                                                 |
|                                       | Increases the DPI level in the order of Lv1 $\rightarrow$ Lv2 $\rightarrow$ Lv3 $\rightarrow$ |
| DPI +                                 | Lv4.                                                                                          |
| DDI                                   | Decreases the DPI level in the order of Lv4 $\rightarrow$ Lv3 $\rightarrow$ Lv2 $\rightarrow$ |
| DPI -                                 | Lv1.                                                                                          |
| DDLloop                               | Each click will go to the next level in the loop of Lv1 $\rightarrow$ Lv2                     |
| DPI loop                              | $\rightarrow$ Lv3 $\rightarrow$ Lv4 $\rightarrow$ Lv1.                                        |
| · · · · · · · · · · · · · · · · · · · |                                                                                               |

## Keyboard

You can assign the function of a key selected on the displayed keyboard to any mouse button.

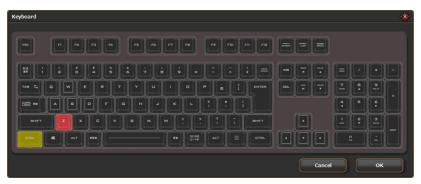

<Setting procedures>

- 1) Click Keyboard to display the keyboard.
- 2) Click the key to which you want to assign the function of the mouse button.
  - When clicked, the keys that can be pressed together with another key, such as 'Ctrl', 'Shift' and 'Alt', light up in light green and the keys which cannot be pressed with another key light up in red.
    - Simultaneous pressing can be assigned to non-simultaneous pressing keys by creating a macro. See **\$**'Creating Macros'
- 3) Click to close 'Keyboard'.

### Macro

You can assign a selected macro to a mouse button.

See O'Creating Macros' for details on macro settings and instructions for creating a

macro.

| Macro | <u>*</u>    |
|-------|-------------|
|       | Key_01_Pro1 |
| •     | Key_01_Pro2 |
|       | Key_01_Pro3 |
|       |             |
|       |             |
|       |             |
|       |             |
|       |             |
|       |             |
|       |             |
|       | Cancel OK   |
| ~ .   |             |

<Setting procedures>

- 1) Click Macro to display macros.
- 2) Click the macro you want to apply.
- 3) Click ок to close 'Macro'.
  - When a macro is deleted after being assigned to a button, that button will be reset to the default settings.

#### Volume

| Volume+ | Increases the volume level of Windows® |
|---------|----------------------------------------|
| Volume- | Decreases the volume level of Windows® |
| Mute    | Mutes the sound of Windows®            |

### Music

| Play                                               | Plays Media Player.*                                      |
|----------------------------------------------------|-----------------------------------------------------------|
| Play/Pause                                         | Pauses/resumes Media Player.*                             |
| Previous Track                                     | Goes to the previous track/chapter/file on Media Player.* |
| Next Track                                         | Skips to the next track/chapter/file on Media Player.*    |
| Performs fast forward playback when pressed during |                                                           |
| Fast Forward                                       | Player playback.*                                         |

\*It may not work with some other video-playing software.

## Other functions

| Launch settings | Opens the driver settings screen.                         |
|-----------------|-----------------------------------------------------------|
| Web Browser     | Opens a standard Web browser.                             |
| My Computer     | Opens 'PC' on Windows Explorer ('Computer' on Windows®7). |
| Calculator      | Opens Calculator.                                         |
| Media Player    | Opens the program Media Player.                           |

## Profile

Profile switch Changes to the next profile in the numerical order.

We recommend that 'Profile switch' is assigned to the same button in all Profiles. Otherwise, consecutive clicking of a profile switch will not create a switching loop.

No function

Clicking this button disables all registered functions.

Default

Clicking this button changes the current settings to the default settings.

Cancel

Clicking this button returns to the main screen without setting the selected function.

Select

Clicking this button registers the function selected on the button settings screen.

## **Setting the DPI**

The DPI value of the gaming mouse can be changed.

You can set your own DPI values in four different DPI levels that can be switched to by clicking DPI+, DPI- and DPI loop. Each setting is saved in the built-in memory of the gaming mouse and instantly enabled.

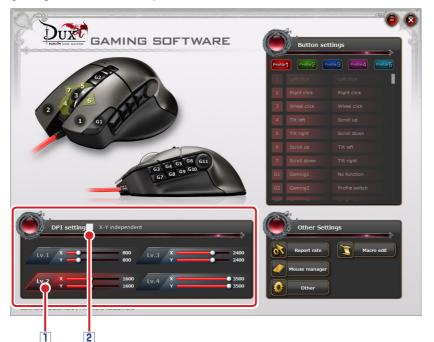

#### **1 DPI-setting progress bars**

Drag the slider of the progress bar to set the DPI value in 50-dpi increments between 50 and 3500 dpi for M-DUX50BK and between 50 and 2400 dpi for M-DUX30BK.

Even though you can set the value as low as 50 dpi, you will hardly notice the cursor motion at this setting. When you have finalized the setting at such a low value, place the mouse on another operable surface, such as a mousepad, or use another pointing device to reset the value.

#### **2** Setting X and Y separately

If you check the box 'X-Y independent', you can set each value independently. This will allow you to extend the vertical or horizontal motion of the pointer.

## **Other settings**

You can open the settings screen for the report rate, macro editor, mouse management and other functions.

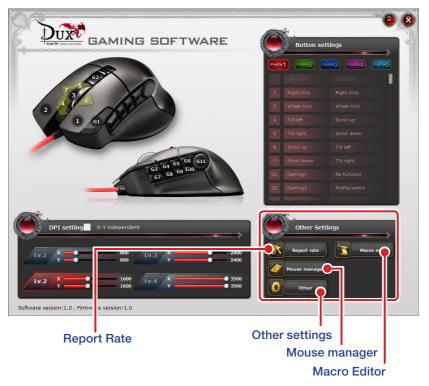

#### **Report Rate**

Click 'Report rate' to open its setting screen.

| Report rate | ۲         |
|-------------|-----------|
|             | 500Hz     |
|             | Cancel OK |

Report rate refers to the frequency of a mouse reporting its motion to a PC, which is expressed in frequency (Hz). The higher the rate, the faster the motion reported to a PC. The polling rate can be selected from eight values: 125 Hz, 142 Hz, 166 Hz, 200 Hz, 250 Hz, 333 Hz, 500 Hz and 1000 Hz. (The default value is 500 Hz.)

#### <Setting procedure>

1) Click 'Report rate'.

The 'Report rate' setting screen is displayed.

- 2) Move the slider to set the polling rate.
- 3) Click to close the 'Report rate' setting screen.

### **Macro Editor**

Click 'Macro Editor' to open the 'Macro Edit' screen.

| Macro | Editor     |               |        |          |      |                      | 00     |
|-------|------------|---------------|--------|----------|------|----------------------|--------|
|       | Macro Edit |               |        |          | Ć    | Macro List           |        |
|       | Macro type | One time mode |        | 34 bytes | 0    | +                    |        |
|       |            | End           |        |          |      |                      |        |
| *     |            |               |        |          |      |                      |        |
|       |            |               |        |          |      |                      |        |
|       |            |               |        |          |      |                      |        |
|       |            |               |        |          |      |                      |        |
|       |            |               |        |          | free | e memory: 7070 bytes | Delete |
|       |            |               |        |          |      | Record Setting       | gs     |
|       |            |               |        |          |      |                      | ,      |
|       |            |               |        |          |      |                      |        |
|       | Record     | lear Hotkey   | Import | Export   |      | 50ms • 20            | 0ms    |

A series of operations can be incorporated into a macro. You can save the created macro in the built-in memory of the mouse so that it can be assigned to a mouse button via the button settings screen. See **Creating Macros**' for more details.

#### Mouse manager

Click 'Mouse manager' to open the 'Mouse manager' screen.

| Mouse manager |         | <b>(</b> |
|---------------|---------|----------|
| Backup        | Restore | Reset    |
|               |         |          |

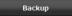

The built-in memory of the gaming mouse to which button functions have been assigned can be saved as a file on your PC.

Clicking this button displays a dialogue box asking you to save the file with a name.

The file name of the default setting is 'mouse\_YYYYMMDD'. Change the name as

necessary.

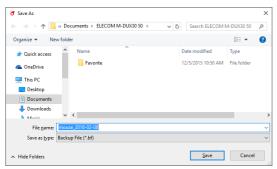

If a file with the same name already exists, a message box

will appear asking you if you want to replace it.

| Confirm                                                           | Save As                |
|-------------------------------------------------------------------|------------------------|
| mouse_2016-02-08.bf already exists.<br>Do you want to replace it? |                        |
|                                                                   | <u>Y</u> es <u>N</u> o |

The file saved on your PC will be read into the built-in memory of the gaming mouse.

Clicking this button displays the following message.

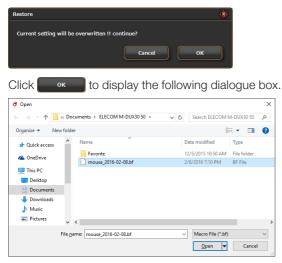

Select the saved file and click \_\_\_\_\_, then the contents of the file will be read into the built-in memory of the gaming mouse.

#### Reset

All settings, including button assignments, DPI settings and macros saved on the mouse, will be reset to the default values.

Clicking this button displays the following message box.

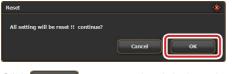

Click to reset to the default settings.

## **Other settings**

Click 'Other' to open the settings screens for other functions.

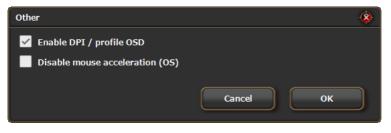

#### Enable DPI / profile OSD

Check the box to display the settings in progress in pop-up windows in the upper-left corner of the desktop when switching profiles or setting the DPI value.

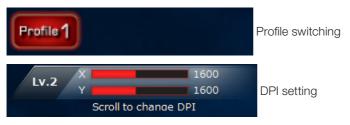

Since these settings are saved directly into the built-in memory of the gaming mouse, they are effective even on a PC to which the driver is not installed. In such a case, however, the pop-up windows will not be displayed.

#### Disable mouse acceleration (OS)

Check this box to disable mouse cursor acceleration on Windows<sup>®</sup>.

When mouse cursor acceleration on Windows<sup>®</sup> is enabled, the mouse cursor action will not execute the action according to the macro.

## **Creating Macros**

A series of operations can be incorporated into a macro. You can automatically save the created macro in the built-in memory of the mouse so that it can be assigned to a mouse button via the button-settings screen.

## **Macro Settings Screen**

| lacro E |            |               |          |   |                                                                      |           |  |
|---------|------------|---------------|----------|---|----------------------------------------------------------------------|-----------|--|
|         | Macro Edit |               |          |   | Macro List                                                           |           |  |
|         | Macro type | One time mode | 34 bytes |   | Key_01_Pro1                                                          | 88 bytes  |  |
|         |            | End           |          | 4 | Key_01_Pro2                                                          | 135 bytes |  |
| <       |            |               |          |   | Key_01_Pro3                                                          | 56 bytes  |  |
|         |            |               |          |   |                                                                      |           |  |
|         |            |               |          | 5 |                                                                      |           |  |
|         |            |               |          |   |                                                                      |           |  |
|         |            |               |          |   | free memory: 6791 bytes                                              | Delete    |  |
|         |            |               |          |   |                                                                      |           |  |
|         |            |               |          |   | Record Settin                                                        | gs≱       |  |
|         |            |               |          |   | <ul> <li>Record intervals</li> <li>Record click positions</li> </ul> |           |  |
|         |            |               |          |   | Record cursor track                                                  |           |  |

#### **1** Macro List

Names and sizes of the macros saved in the built-in memory of the gaming mouse are listed. A macro which has been assigned to a mouse button is displayed with a color indicator corresponding to the profile where it is used.

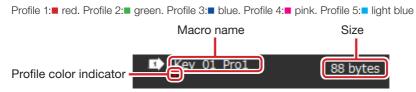

#### When changing the name of a macro

1) Double-click the macro name to be changed.

A dialogue box will appear for entering the name of the macro.

- 2) Enter the name of the macro using the keyboard.
- 3) Click control to close the dialogue box and the list will show the new name.

#### 2 Free memory

The remaining memory of the gaming mouse is indicated. Up to an 8-Kbyte macro can be created. When there is not enough memory left, first create a backup file of the Macro Editor contents on the PC and then delete the macro from the mouse to secure free space.

#### **3** Delete button

You can delete macros saved in the built-in memory of the gaming mouse.

1) Select the macro you want to delete and click Delete.

The following message will appear for confirmation.

| Delete                       |        | <u>(8)</u> |
|------------------------------|--------|------------|
| Delete macro 'Key_01_Pro1' ? | Cancel | ок         |

2) Click to completely delete the macro from the built-in memory of the gaming mouse.

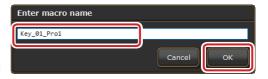

#### **4** Saving a macro on the mouse

The data on the Macro Editor can be saved as a macro in the built-in memory of the

gaming mouse. The saved macros are displayed in the Macro List.

#### When saving data on the Macro Editor as a new macro

- 1) Click + in the Macro List.
- 2) Clicking Not displays the following dialogue box.
- 3) Enter the name using the keyboard.
- Click to save the new macro on the mouse.

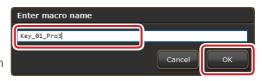

#### When saving new data on the Macro Editor on an existing macro

- 1) Click the name of the macro to be replaced in the Macro List.
- 2) Click 📑 to display a message confirming it is OK to save the new content.

| Save                          |        | ۱  |
|-------------------------------|--------|----|
| Save macro to 'Key_01_Pro3' ? |        |    |
|                               | Cancel | ок |
|                               |        |    |

3) Click to save the macro on the mouse.

#### **5** Importing a macro to the Macro Editor

The macros in the Macro List can be imported to the Macro Editor.

#### When importing an existing macro to the Macro Editor

- 1) Click the name of the macro in the Macro List.
- 2) Click 🧲 to display the details of the macro on the Macro Editor.

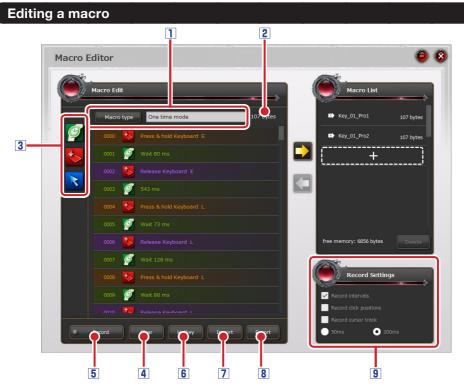

#### **1** Macro type

You can set the type of macro action.

Every clicking of Macro type switches to the following three types in order:

'One time mode'

'Loop mode'

'Firekey mode'

#### 2 Macro size

The size of the macro being created or edited on the Macro Editor is displayed.

#### **3 Macro Editor**

You can create or edit a macro. The series of commands and actions incorporated in a macro are executed sequentially from the top in Macro Edit.

#### When adding a command or action

Drag and drop an icon to the location you want to add to in the Macro Edit list.

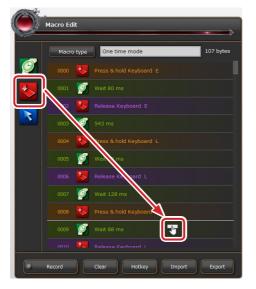

| P      | When adding a 'Wait' command, drag and drop this icon into the location you                  |
|--------|----------------------------------------------------------------------------------------------|
|        | want to add to, and set the standby time.                                                    |
|        | <ul> <li>Click data and set the 'Wait' time (ms).</li> </ul>                                 |
|        | • Double-click the icon placed on the list. A dialogue box is displayed so you can           |
|        | enter a wait time (ms). Click 🔽 to close.                                                    |
|        | Edit macro                                                                                   |
|        | 720                                                                                          |
|        |                                                                                              |
|        | Cancel                                                                                       |
|        | • When adding a 'Press key' action, drag and drop this icon into the location you want       |
| $\sim$ | to add to, and press the key you want to assign the action to on the keyboard.               |
|        | • When adding a 'Click mouse button' action, drag and drop this icon into the location       |
|        | you want to add to, and click the mouse button you want to assign the action to.             |
|        | • When adding a 'Vertical scroll' action, drag and drop this icon into the location you want |
|        | to add to, and turn the scroll wheel to the direction you want to assign the action to.      |
|        | • Gaming buttons cannot be incorporated into a macro.                                        |
|        | Tilt (horizontal scroll) cannot be registered into a macro.                                  |
|        |                                                                                              |

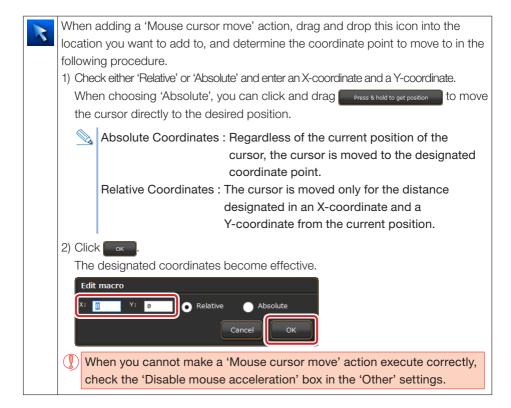

## **Operation of Macro Editor**

- When you select a command or an action column in the list and click the 'Wait' or 'Press' icon, a new command or action is added above it.
- You can change the order of commands and actions by dragging and dropping.
- If you want to select several commands and actions sequentially, press and hold 'Shift' and click each command/action.
- If you want to select all commands and actions at once, press 'Ctrl' and 'A' simultaneously.
- If you want to copy a command or action, press 'Ctrl' and 'C' simultaneously.
- If you want to insert a copied command or action, first select the command or action that is immediately below the location you want to add it to and press 'Ctrl' and 'V' simultaneously.
- If you want to delete a command or action, press 'Delete'.

### Icons displayed on the Macro Editor

| Ø     | Indicates 'Wait (standby)' command. You can change the setting in the dialog box launched by double-clicking the icon.                           |
|-------|----------------------------------------------------------------------------------------------------|
| *     | Indicates the 'Press and hold keyboard key' action.                                                                                              |
| ٠     | Indicates the 'Release keyboard key' action.                                                                                                    |
| >     | Indicates the 'Press and hold mouse button' action.                                                                                              |
|       | Indicates the 'Release mouse button' action.                                                                                                    |
| 3     | Indicates the 'Scroll up' action.                                                                                                    |
| O     | Indicates the 'Scroll down' action.                                                                                                    |
| R     | Indicates the 'Move cursor to absolute position' action. You can change the setting in the dialogue box launched by double-clicking the icon.    |
| R     | Indicates the 'Move cursor to relative position' action. You can change the setting<br>in the dialogue box launched by double-clicking the icon. |
| e ert | Indicates a new command added to the macro. This icon is not displayed for recorded actions.                                                     |

#### **4** Clearing Macro Editor

This click will delete all data in Macro Editor.

If the previously edited content is displayed when launching Macro Editor, click to delete it. The previous setting can also be used as the base for making a new macro.

#### **5** Recording

You can record the actual operations of keys and buttons and use the recorded data as a macro. Click **Record** to get into standby and press F10 (default setting) to start/stop recording.

#### **6** Hotkey setting

You can set any key to start/stop recording.

At the default setting, this action is assigned to F10.

When F10 is used for different application software, any other key can be assigned instead.

Click Hotkey and press the key you want to assign the action to.

#### 7 Importing data from the saved file

You can import data saved on your PC to Macro Editor.

#### When importing data from your PC to Macro Editor

1) Click Import

The Open dialog box is displayed.

2) Select the saved file to be imported and click Open -

The file data is imported into Macro Editor.

| 🗗 Open            |                                 |                                | > |
|-------------------|---------------------------------|--------------------------------|---|
|                   | Cocuments > ELECOM M-DUX30 50 > | ✓ Ŏ Search ELECOM M-DUX30 50   | ρ |
| Organize 🔻 New    | folder                          | [== <b>-</b>                   | ? |
| This PC           | ^ Name                          | Date modified Type             |   |
| Desktop           | Esvorite                        | 12/5/2015 10:50 AM File folder |   |
| Documents         | Key_01_Pro1_2016-02-08.mf       | 2/8/2016 7:24 PM MF File       |   |
| Downloads         |                                 |                                |   |
| b Music           |                                 |                                |   |
| Pictures          |                                 |                                |   |
| 🚼 Videos          |                                 |                                |   |
| 🏪 Local Disk (C:) |                                 |                                |   |
| Local Disk (D:)   | ~ <                             |                                |   |
|                   |                                 |                                |   |

#### 8 Exporting the data into a PC file

You can export the data in Macro Editor to your PC.

#### When exporting data from Macro Editor to your PC

1) Click Export

'Save As' dialogue box is displayed.

2) Enter the file name and click Save

The default file name is 'macro name\_ YYYYMMDD'. Change the name as necessary.

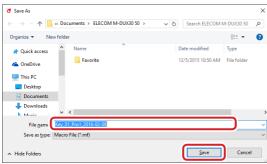

#### **9** Record Settings

You can create a macro using the recording function.

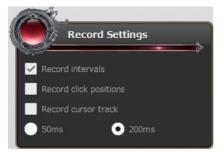

#### **Record intervals**

Check this box to record all intervals (standby time) as well during recording.

#### **Record click positions**

Check this box to record all clicked positions as well during recording

#### **Record cursor track**

Check this box to record cursor track as well during recording

You can choose 50ms or 200ms.

Selecting 50ms, which focuses more on the recording accuracy than the recording

volume, provides smoother cursor movements with smaller record intervals but uses more memory.

#### **Creating a macro**

The following procedures show how to create a sample macro by sequentially pressing [H],

[e], [l] [l], [o], and [Enter] on the keyboard.

## Click 'Macro Edit' in Other Settings

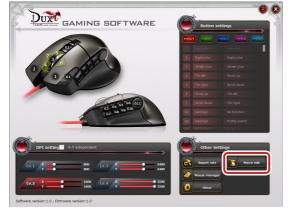

Macro Editor is launched.

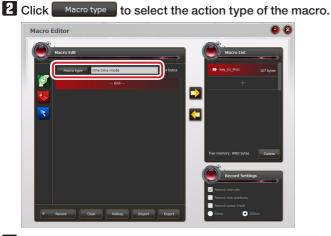

## **3** Select the record settings as necessary.

## Add a command or action in Macro Editor.

When adding a command or action using the icons.

- 1) Click 😓 and press [H] on the keyboard.
- 2) Click 😓 and press [e] on the keyboard.
- 3) Click 🗞 and press [I] on the keyboard.
- 4) Click 🌭 and press [I] on the keyboard.
- 5) Click 🏷 and press [o] on the keyboard.
- 6) Click 📩 and press [Enter] on the keyboard.

## When adding a command or action by recording

- 1) Click Record
- 2) Press [F10] (default settings) on the keyboard to start recording.
- 3) Press [H], [e], [l], [l], [o] and [Enter] in that order.
- 4) Press [F10] (default settings) on the keyboard to stop recording.

If you do not want intervals (standby time) to be recorded, uncheck 'Record intervals' (standby time) in Record Settings.

5 Click + in Macro List and click ڬ.

The 'Enter macro name' dialogue box is displayed.

## 6 Enter the name of the macro and click

The 'Enter macro name' dialogue box is displayed.

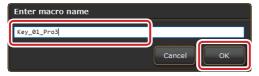

The newly-created macro is displayed under Macro List.

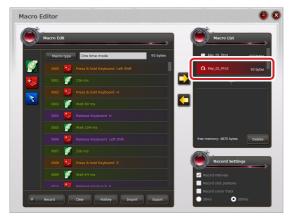

## 7 Click 🥸 to close Macro Editor.

Now a new macro is created. You can assign the new macro to any button or key.

## MMO Gaming Mouse M-DUX30BK/M-DUX50BK Driver setting guide First edition Dec. 4, 2015

- Copyright of this manual is reserved for ELECOM CO., LTD.
- Do not reproduce or reprint a part or all of this manual without permission.
- In order to make improvements to this product, the design and specifications are subject to change without prior notice.
- We are not responsible for any consequences as a result of your use of this product.
- Company and product names mentioned in the manual are, in general, trademarks or registered trademarks of their respective companies.